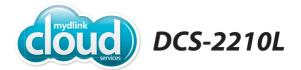

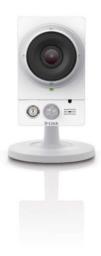

Full HD PoE Day/Night Network Camera Cloud Camera

> Quick Install Guide **D-Link**°

# **Package Contents**

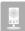

DCS-2210L Full HD PoE Day/Night Network Camera

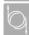

CAT5 Ethernet Cable

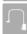

Power Adapter

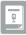

Quick Install Guide

If any of the above items are missing, please contact your reseller.

# **Minimum Requirements**

#### Computer with:

- · 1.3GHz processor or above and at least 128MB of RAM
- · Windows® 8, 7, Vista®, or Mac OS® X (10.6 or higher)

#### Web Browser:

- Internet Explorer® 8, Firefox® 12, Safari® 5, or Chrome™ 20 or higher
- · Installed and enabled Java and ActiveX® controls

#### **Network Device and Service:**

- A switch with a 10/100 PoE port\* or a standard switch with the included power adapter
- A router with an Internet connection for remote access (we recommend a D-Link Cloud Router)
- An e-mail account (required to create a mydlink® account)

### For mydlink and mydlink app requirements refer to:

· http://www.mydlink.com

\*Note: If you have a switch that supplies PoE, you can simply connect the camera to the switch with the included Ethernet cable to power the camera.

# Product Overview Front

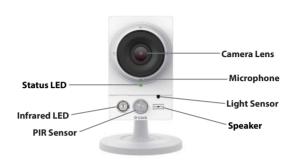

#### Back

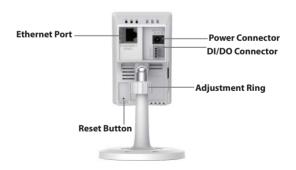

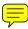

# **Zero Configuration Setup**

The Zero Configuration Setup will only work with a registered Cloud Router and an active mydlink account. Your Cloud Router will automatically assign your network settings to your camera, and add it to your mydlink account.

If you do not have a D-Link Cloud Router, skip to the **Easy Setup** section on the next page.

Attach the power supply to the power connector located on the back of the DCS-2210L and connect it to a wall outlet or power strip. Power is confirmed when the Power LED is lit.

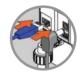

**Note:** If you want to power your camera using Power over Ethernet (PoE), you can simply connect the Ethernet cable and move the camera to its intended location.

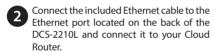

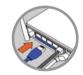

From a computer connected to the Internet, open a Web browser, go to http://www.mydlink.com and log into your mydlink account. Once mydlink detects your camera, a Zero Configuration notice will appear (at the bottom of the screen). Click on the notification and a confirmation request will appear. Click Yes to add the camera to your account.

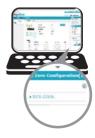

Your setup is complete!

# **Easy Setup (All Other Routers)**

If you do not have a D-Link Cloud Router, you can use any Windows or Mac computer to go through the Setup Wizard, which will guide you through the installation process, from connecting your hardware to configuring your camera.

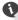

Download the Setup Wizard from http://www.mydlink.com/support.

**Windows Users** - Download the **Windows Setup Wizard** files to your computer.

Mac Users - Download the Mac OS Setup Wizard. Open the SetupWizard file and launch the application.

Within about 20-30 seconds, the Setup Wizard will open, which will guide you step-by-step through the installation process from connecting your hardware to configuring your camera and registering it with your mydlink account.

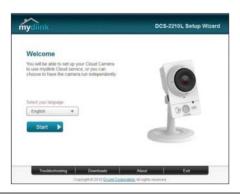

### Launch mydlink

mydlink is a Web-based service that allows you to view and control your mydlink-enabled devices through any computer connected to the Internet. If you register your DCS-2210L with mydlink, you will be able to remotely access your camera from the **www.mydlink.com** website.

- 1 Open a Web browser and go to http://www.mydlink.com.
- Sign in to your mydlink account. (If you don't have an account, click on Not Registered? and follow the instructions.)

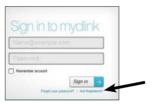

From the home screen, you can view all devices that have been linked to your mydlink account. Select your camera from the device list, and your camera's *Live Video* will appear.

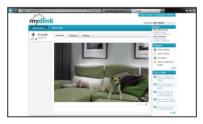

- Make sure that your browser supports both Java and ActiveX®, and that the latest versions of both have been installed and enabled.
- Windows does not have Java installed by default. You can download it from http://www.java.com.
- In Mac OS X 10.7.x, Java applets are disabled by default. Click the Finder > Applications > Utilities > Java Preferences and check the Enable applet plug-in and Web Start applications option.
- The ActiveX controls in IE will install automatically if needed. We suggest that you make sure that you have enabled the related options in Tools > Internet Options > Security > Custom Level.

**Note:** If you experience issues registering this camera with your mydlink account, or if you purchased an open box or resold unit, perform a hard reset by pressing and holding the reset button on the device for 10 seconds while the device is powered on. **If you are returning the device to the place of purchase, please perform the hard reset procedure to clear the device of any personal data.** 

### mydlink Apps mydlink Lite App (Free)

The mydlink Lite app lets you conveniently manage all your mydlink-enabled devices right from your mobile device.

Search for "mydlink lite" on the App Store, Google Play, or the Windows Phone Store. Download and install the app on your smartphone or tablet when connected to the Internet. You can also find the app by scanning the QR code below with a QR code scan app.

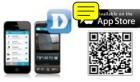

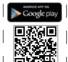

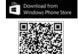

#### mvdlink+ App (Paid - Tablet Only)

Search for the word "mydlink+" on the App Store or Google Play. Download and install the app on your tablet when connected to the Internet. You can also find the app by scanning the OR code below with a OR code scan app.

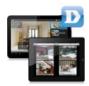

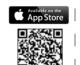

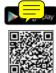

**Note:** Tablet users can buy the mydlink+ app in order to view multiple cameras at the same time without a PC.

### Mount the Camera

Please refer to the steps below to assist you with mounting the camera

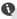

• We suggest that you configure the camera before mounting.

1. Place the mounting base where you want to position the camera, and use a pencil to mark the points where you will drill the holes.

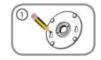

Note: With PoE, it is not necessary to place the camera close to a power outlet.

Use proper tools to drill two holes where you marked. Insert the screws into the holes. If the wall is made out of concrete, drill the holes first, insert the plastic anchors and then insert the screws.

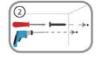

**Note:** When you tighten the screws, leave 3mm for fitting the mounting hase over the screw-heads

3. Place the mounting base over the screws that are inserted into the wall or ceiling. Make sure to fit the screw-heads over the big holes in the base, and slide it downward to lock firmly in place. Lightly pull the base forward to make sure that it is locked.

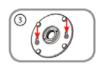

 Place the base cover on the base and screw the camera stem clockwise into the mounting base.

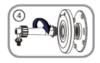

Adjust the angle of the camera as desired, then tighten the collar on the camera stem to lock it in place.

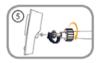

### **FAOs**

#### 1. What is a mydlink No.? What is it used for?

Each camera has a unique eight-digit mydlink No. which will be shown on the label on the back of your camera. This eight-digit number identifies your device, and is required to add your device to your mydlink account.

#### 2. What can I do if my DCS-2210L is not working correctly?

- · To make sure your hardware is installed correctly, check to see if:
  - the power LED is lit solid green
  - your Internet connection is working
  - your router's LAN & WAN connections are okay
  - vour router supports UPnP°
  - your camera is on the same network as your PC
  - both your PC and camera have a working Internet connection
- If your camera is still not working, check your router and make sure it has the latest firmware

#### 3. What can I do if I forget my password?

If you forget your password, you must reset the camera. Unfortunately, this process will change your settings back to factory default. To reset the camera, locate the reset button on the back of the camera. With the camera powered on, use an unfolded paper clip to hold the button down for 10 seconds

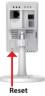

Rutton

#### 4. Why is there a white haze when viewing in night vision mode? When viewing in night vision mode, the IR lights on the camera may be reflecting off a nearby surface. Try repositioning the camera in order to avoid glare from IR LEDs.

# **Notes**

### **Technical Support**

This guide is only for the first time configuration. Refer to the user manual to learn more, or visit http://support.dlink.com (USA) or http://support.dlink.ca (Canada) for more information. Also feel free to contact us through our website.

#### **USA**

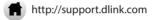

### Canada

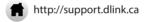

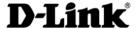

Version 1.00(US)\_90x130 November 3, 2014 RMN0101462

©2014 All Rights Reserved. D-Link and the D-Link logo are trademarks or registered trademarks of D-Link. All other third-party marks mentioned herein may be trademarks of their respective owners. Product specifications, size and shape are subject to change without notice, and actual product appearance may differ from that depicted on the packaging. Visit dlink.com (USA) or dlink.ca (Canada) for more details.